# **التحكم في تنسيقات إدخال البيانات باستخدام أقنعة اإلدخال**

## **Masque de saisie**

## **.1 تعريف قناع اإلدخال**

إنّ قناع الإدخال هو سلسلة من الأحرف التي تشير إلى تنسيق قيم الإدخال الصالحة. يمكنك استخدام أقنعة الإدخال في حقول الجدول وحقول االستعالم وعناصر التحكم في النماذج والتقارير. يتم تخزين قناع اإلدخال كخاصية كائن.

**مثال**، يمكنك استخدام قناع اإلدخال مع حقل يخ ّزن أرقام الهواتف بحيث يتطلب Access عشرة أرقام لإلدخال. إذا قام أحد األشخاص بإدخال رقم هاتف بدون رمز المنطقة، لن يكتب Access البيانات إال بعد إضافة بيانات رمز المنطقة.

## **.2 األجزاء الثالثة لقناع اإلدخال**

تتألف أقنعة اإلدخال من جزء إلزامي واحد باإلضافة إلى جزأين اختياريين، ويتم فصل كل جزء عن اآلخر بفاصلة منقوطة. في ما يلي الغرض من كل جزء:

**2.1الجزء األول إلزامي.** إنه يتض ّمن سلسلة األحرف التي تكّون القناع مع العناصر النائبة و األقواس والنقاط .

**2.2 الجزء الثاني اختياري** ويشير إلى أحرف القناع المض ّمنة مثل االقواس و ال"-" وكيفية تخزينها ضمن الحقل. إذا تم تعيين الجزء الثاني على القيمة ،**0** فسيتم تخزين األحرف مع البيانات، وإذا تم تعيينه إلى القيمة ،**1** فسيتم عرض األحرف فقط بدون تخزينها. يمكن أن يؤدي تعيين الجزء الثاني على القيمة **1** إلى توفير في المساحة المخصصة لتخزين قاعدة البيانات.

> **2.3 الجزء الثالث من قناع اإلدخال اختياري** يستخدم لتحديد الجرف الذي يظهر كمقابل لقيمة المسافة الخالية Space ، و هنا يمكن ادخال أي قيمة و لكي نظهر مسافة خالية نكتب )" "(

# **.3 األحرف التي تعّرف أقنعة اإلدخال**

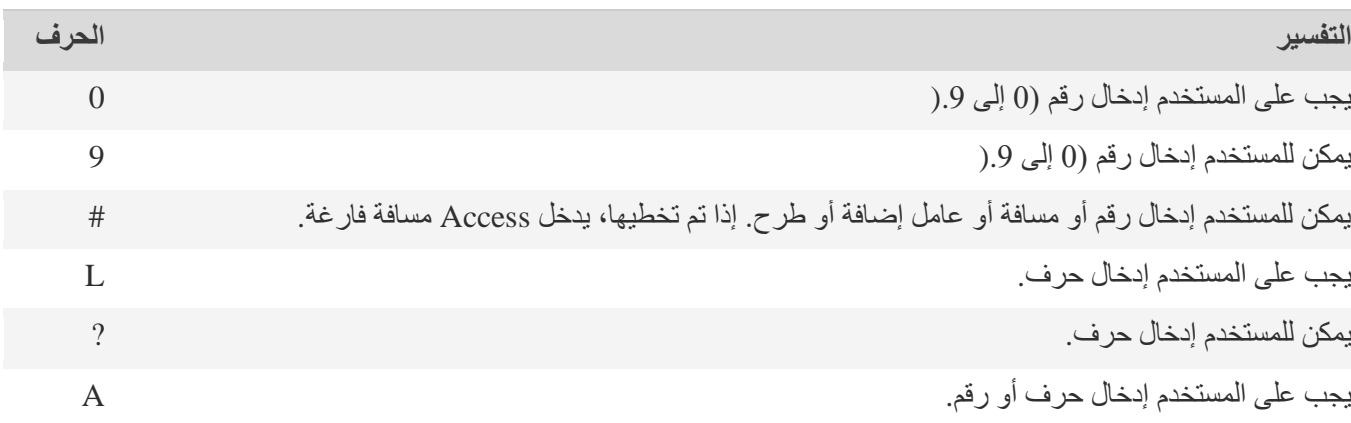

# **جامعة محمد خیضر بسكرة إعالم آلي02 السنة الثانیــــة لیسانس علوم مالیة و محاسبیة أكسس2007**

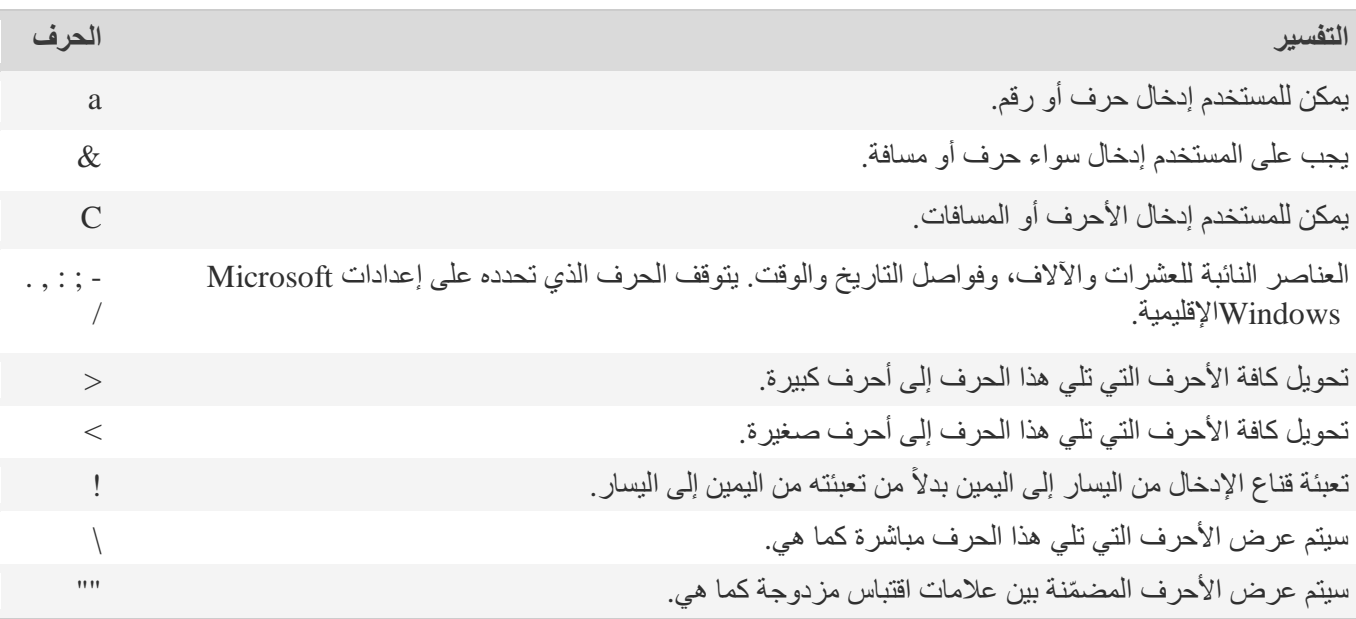

### **.4 متى يجب تجنب استخدام أقنعة اإلدخال في Access**

على الرغم من كون أقنعة اإلدخال مفيدة، غير أن استخدامها ال يُعد مالئماً في جميع الحاالت:

- يحتاج الأشخاص أحياناً إلى إدخال بيانات لا تتطابق مع القناع. لا يسمح قناع الإدخال بالاستثناءات.
- لهذا الحقل. إذا كنت تستخدم قناع إدخال لحقل "التاريخ/الوقت"، فلن يصبح عنصر التحكم **منتقي التاريخ** متوفراً

## **.5 كيفية إضافة قناع إدخال لحقل جدول باستخدام "معالج قناع اإلدخال"**

يمكنك استخدام أقنعة اإلدخال مع الحقول التي تم تعيينها إلى أنواع البيانات "نص" و"رقم" و"عملة" و"تاريخ/وقت."

- .1 نذهب الئ **طريقة عرض التصميم**. **(creation mode(**
	- .2 انقر فوق الحقل حيث تريد إضافة قناع اإلدخال.
- .3 ضمن **خصائص الحقل champ du propriétés**، على عالمة التبويب **عام Général** ، انقر فوق مربع خاصية **قناع masque de saisie**.**اإلدخال**
	- .4 انقر فوق الزر **إنشاء** لبدء معالج قناع اإلدخال.
	- .5 في قائمة قناع اإلدخال، حدد نوع القناع الذي تريد إضافته.

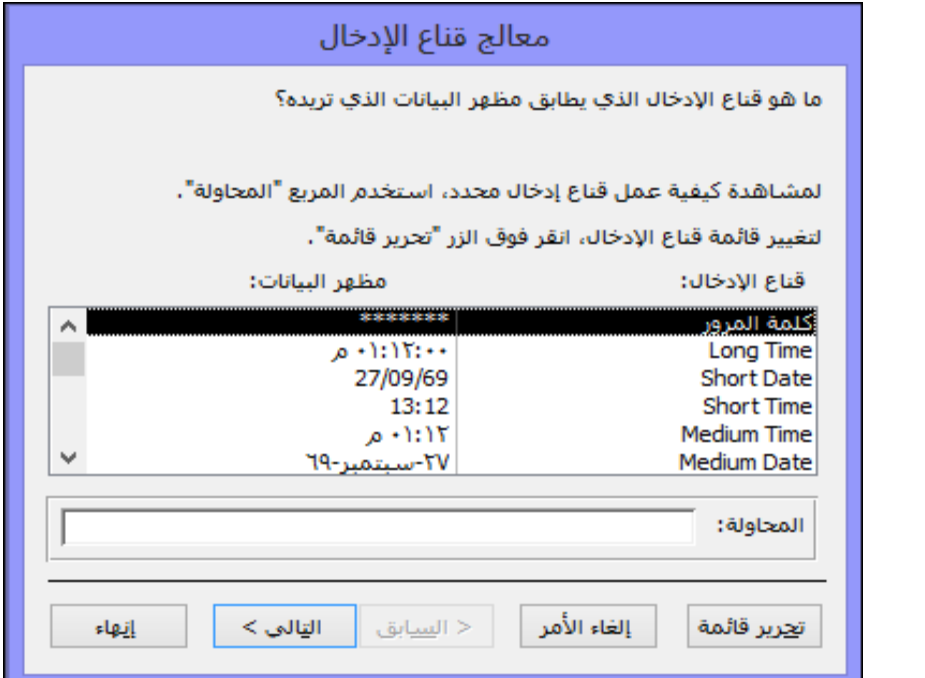

- .6 انقر فوق **المحاولة Essayer** وأدخل البيانات الختبار كيفية ظهور القناع.
- .7 للمحافظة على قناع اإلدخال بدون أي تغييرات، انقر فوق **التالي**.**suivant**
	- .8 حدد الخيار المتعلق بالطريقة التي تريدها لتخزين البيانات.
		- .9 انقر فوق **إنهاء Terminer** واحفظ تغييراتك.

.

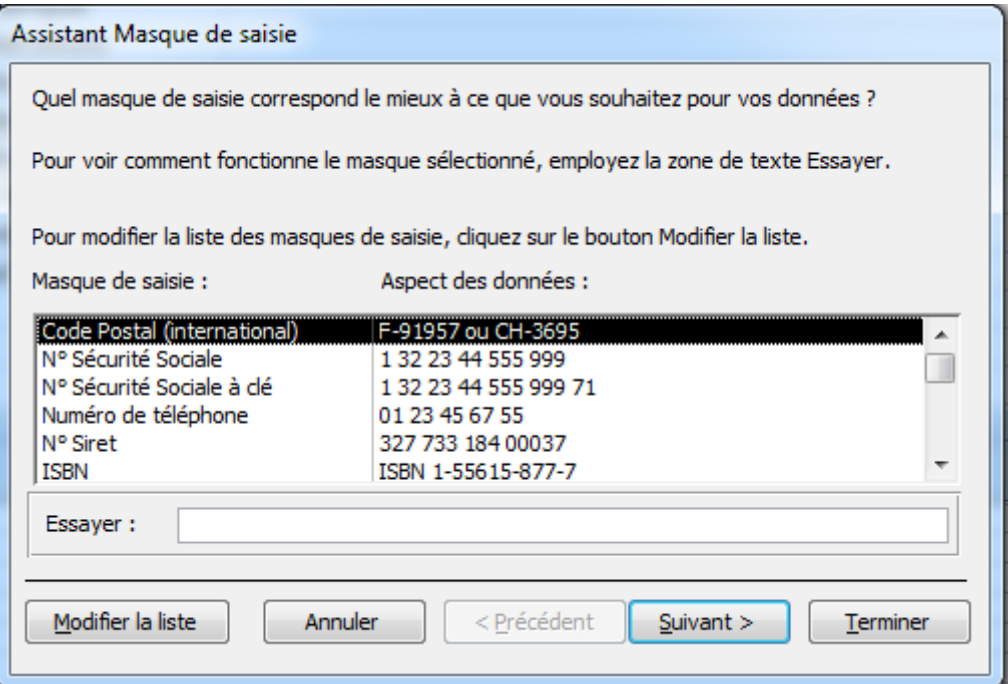

# **.6 أمثلة عن أقنعة اإلدخال**

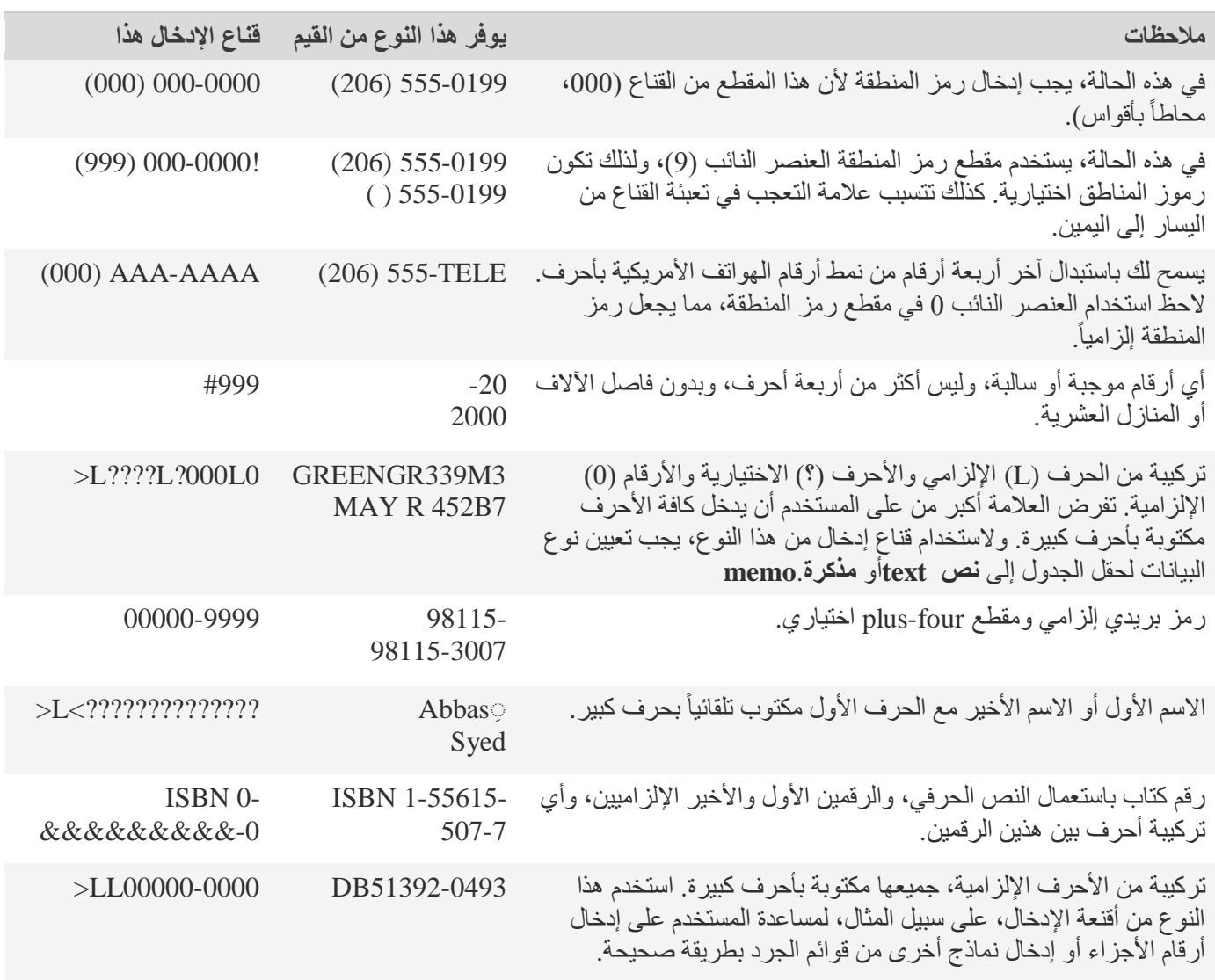